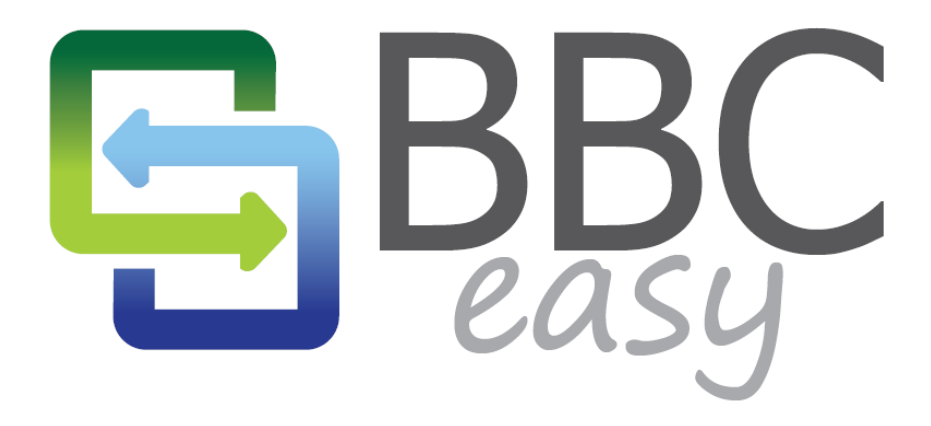

Revolutionizing Commercial Lending

# BUSINESS DASHBOARD **OVERVIEW**

June 2013

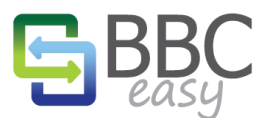

The information contained in this document represents the current view of Booyami, Inc. on the issues discussed as of the date of publication. Because Booyami must respond to changing market conditions, it should not be interpreted to be a commitment on the part of Booyami, and Booyami cannot guarantee the accuracy of any information presented after the date of publication.

Complying with all applicable copyright laws is the responsibility of the user. Without limiting the rights under copyright, no part of this document may be reproduced, stored in or introduced into a retrieval system, or transmitted in any form or by any means (electronic, mechanical, photocopying, recording, or otherwise), or for any purpose, without the express written permission of Booyami, Inc.

Booyami may have patents, patent applications, trademarks, copyrights, or other intellectual property rights covering subject matter in this document. Except as expressly provided in any written license agreement from Booyami, the furnishing of this document does not give you any license to these patents, trademarks, copyrights, or other intellectual property.

© 2013 Booyami, Inc. All rights reserved.

BBC Easy and Booyami are either registered trademarks or trademarks of Booyami Inc. in the United States and/or other countries.

The names of actual companies and products mentioned herein may be the trademarks of their respective owners.

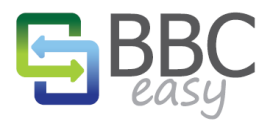

# **TABLE OF CONTENTS**

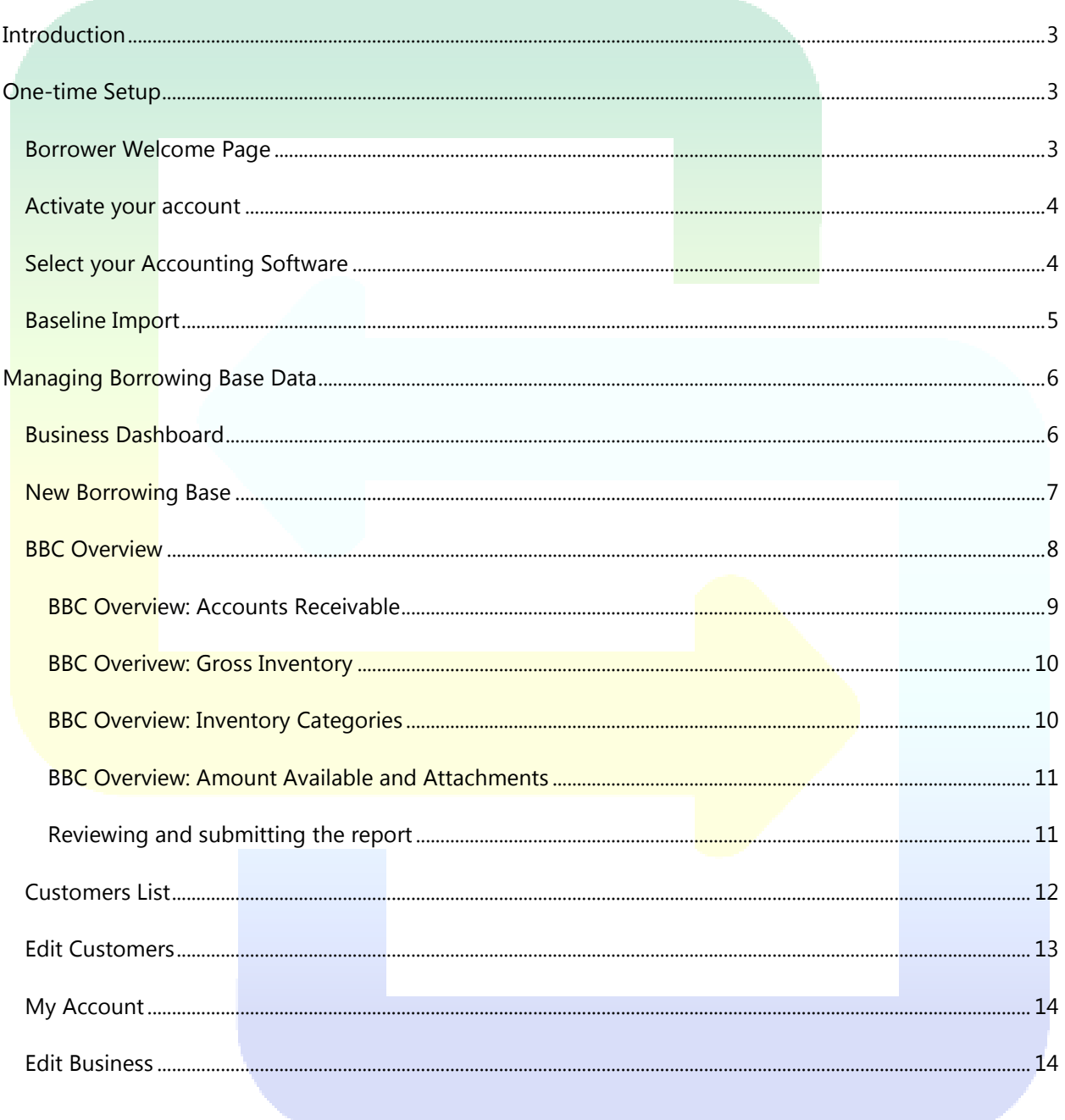

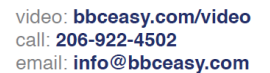

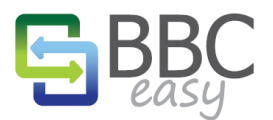

# <span id="page-3-0"></span>**INTRODUCTION**

BBC Easy provides a simple yet powerful dashboard to assist businesses with the automation and monitoring of Borrowing Base Certificates. This document is designed to provide a brief introduction to the most commonly used areas of the BBC Easy solution.

## <span id="page-3-1"></span>**ONE-TIME SETUP**

## <span id="page-3-2"></span>BORROWER WELCOME PAGE

When your lender sets up your account, you'll receive a welcome email containing a link: "Get Started: It's easy and fast." That link will bring you to the welcome page. You can get started right away using the "Get Started" button, or watch the videos at the bottom of the page to learn more about automating BBCs.

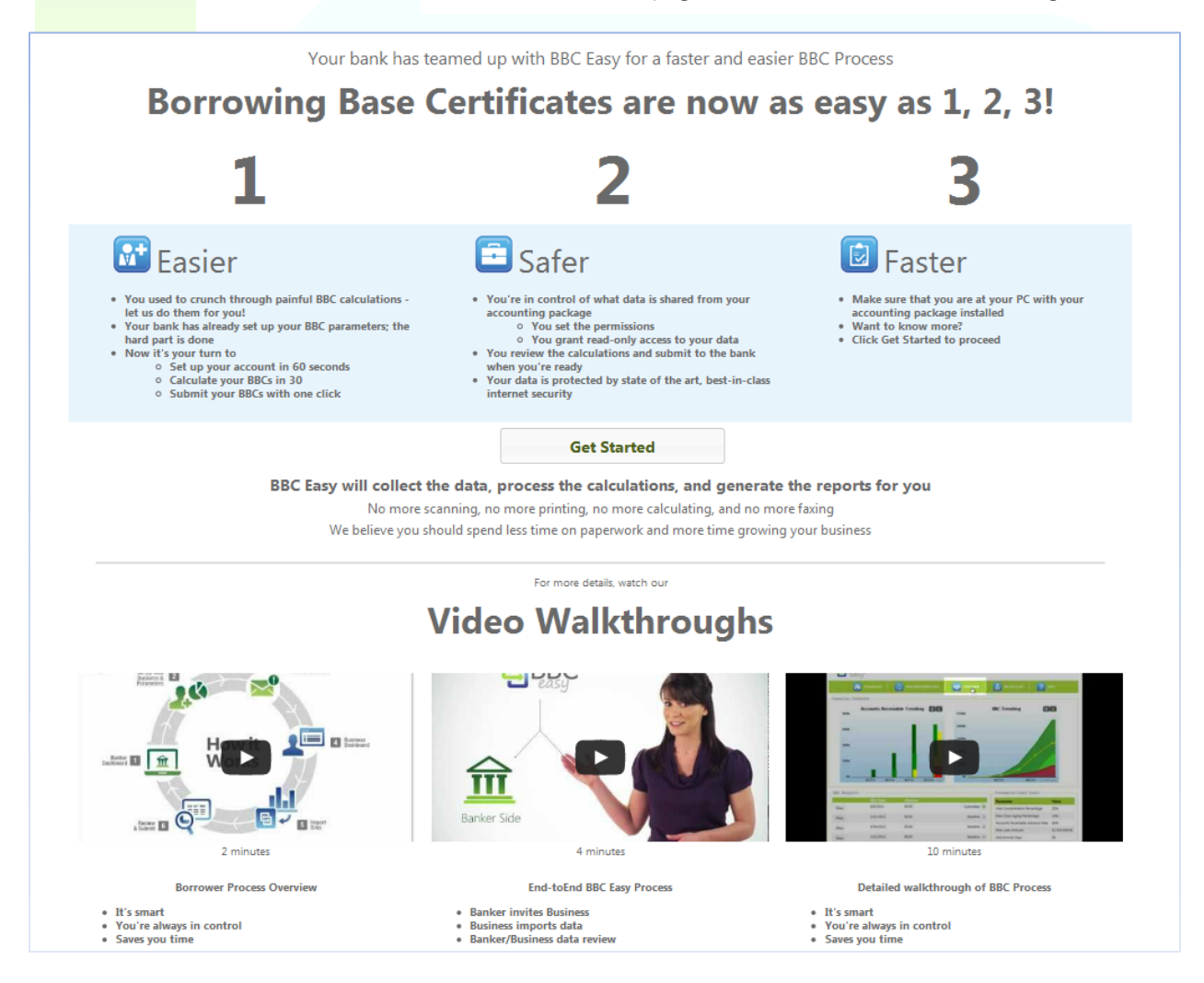

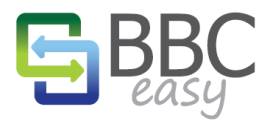

## <span id="page-4-0"></span>ACTIVATE YOUR ACCOUNT

Set your password and approve the BBC Easy Terms of Use.

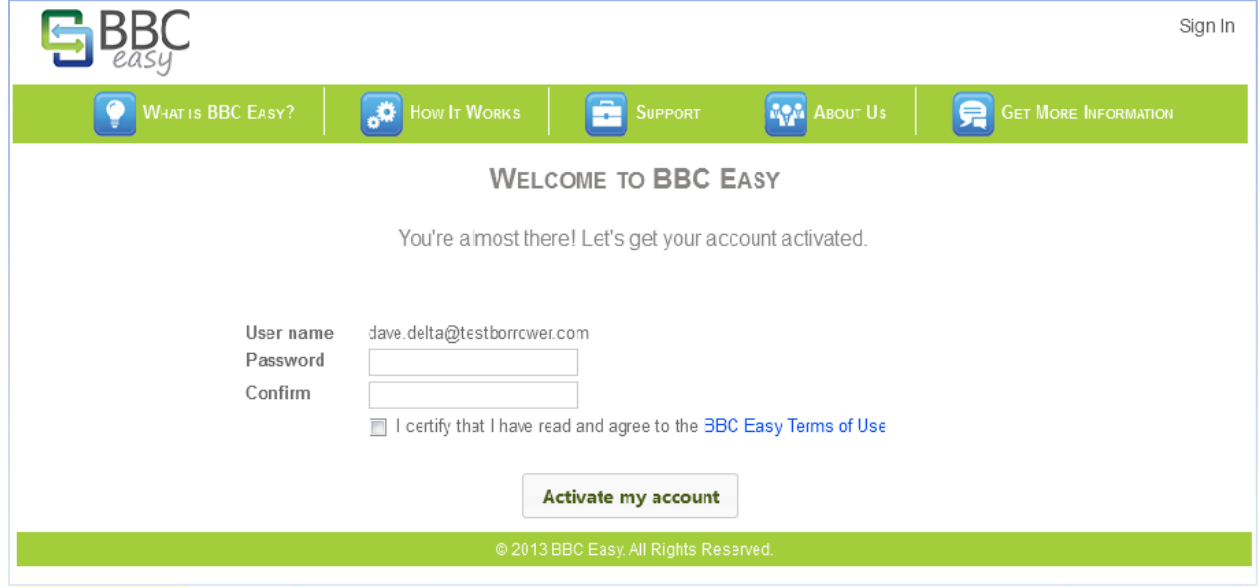

# <span id="page-4-1"></span>SELECT YOUR ACCOUNTING SOFTWARE

If your accounting software is not in the list, select "Other" and contact your lender for instructions.

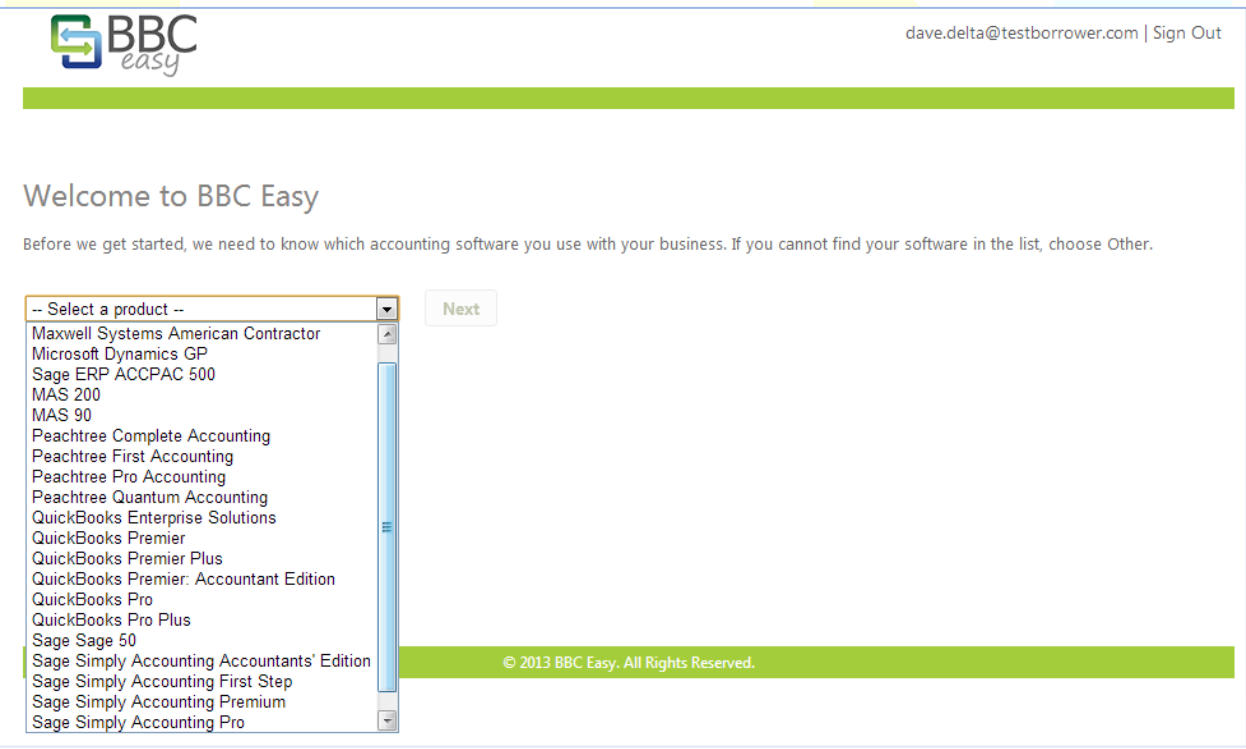

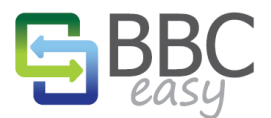

#### www.bbceasy.com

#### <span id="page-5-0"></span>BASELINE IMPORT

If your lender has requested it, BBC Easy will collect historical borrowing base data to establish a baseline for the charts, graphs, and reports in your dashboard. The data collected will match the borrowing base information already provided to your lender for the corresponding month's ends.

- Use the "Link to BBC Easy" button to launch the BBC Easy Linker application and begin the import of your Borrowing Base data.
- The blue button with the question mark provides a step-by-step guide to the linking process for your specific accounting software.
- If you selected the wrong accounting software in the prior step, you can change your selection using the "Change Accounting Package" button.

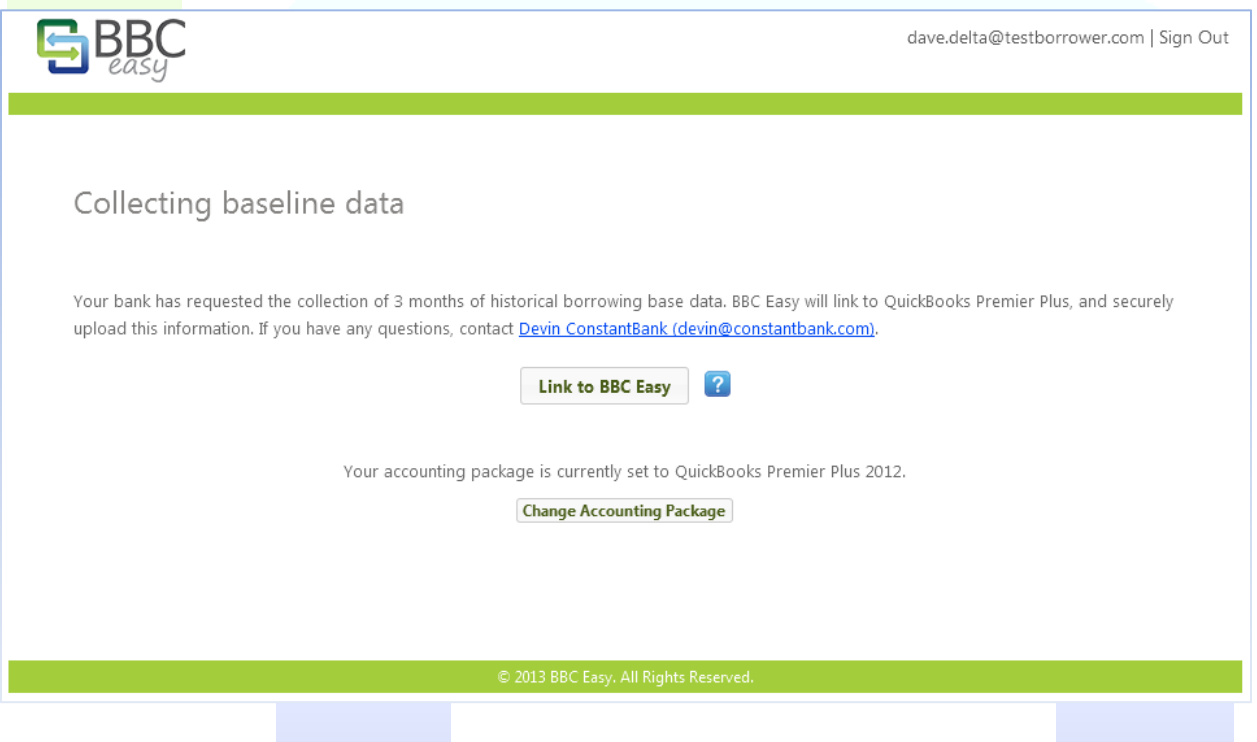

That's all there is to get started! Once your baseline completes, you'll be directed to your dashboard. The next section reviews the interface used to submit and monitor your BBCs.

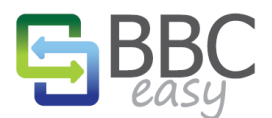

## <span id="page-6-0"></span>**MANAGING BORROWING BASE DATA**

#### <span id="page-6-1"></span>BUSINESS DASHBOARD

The dashboard serves as your home page for your BBC management and provides an overview of your Borrowing Base history.

- The charts in the Health Overview present recent history for Accounts Receivable and BBC Trends.
- Borrowing Base Certificates entered into the system are summarized and available for viewing.
- Notes may contain a message from your lender.
- **BBC Parameters lists the settings your lender uses to calculate your eligible Borrowing Base.**

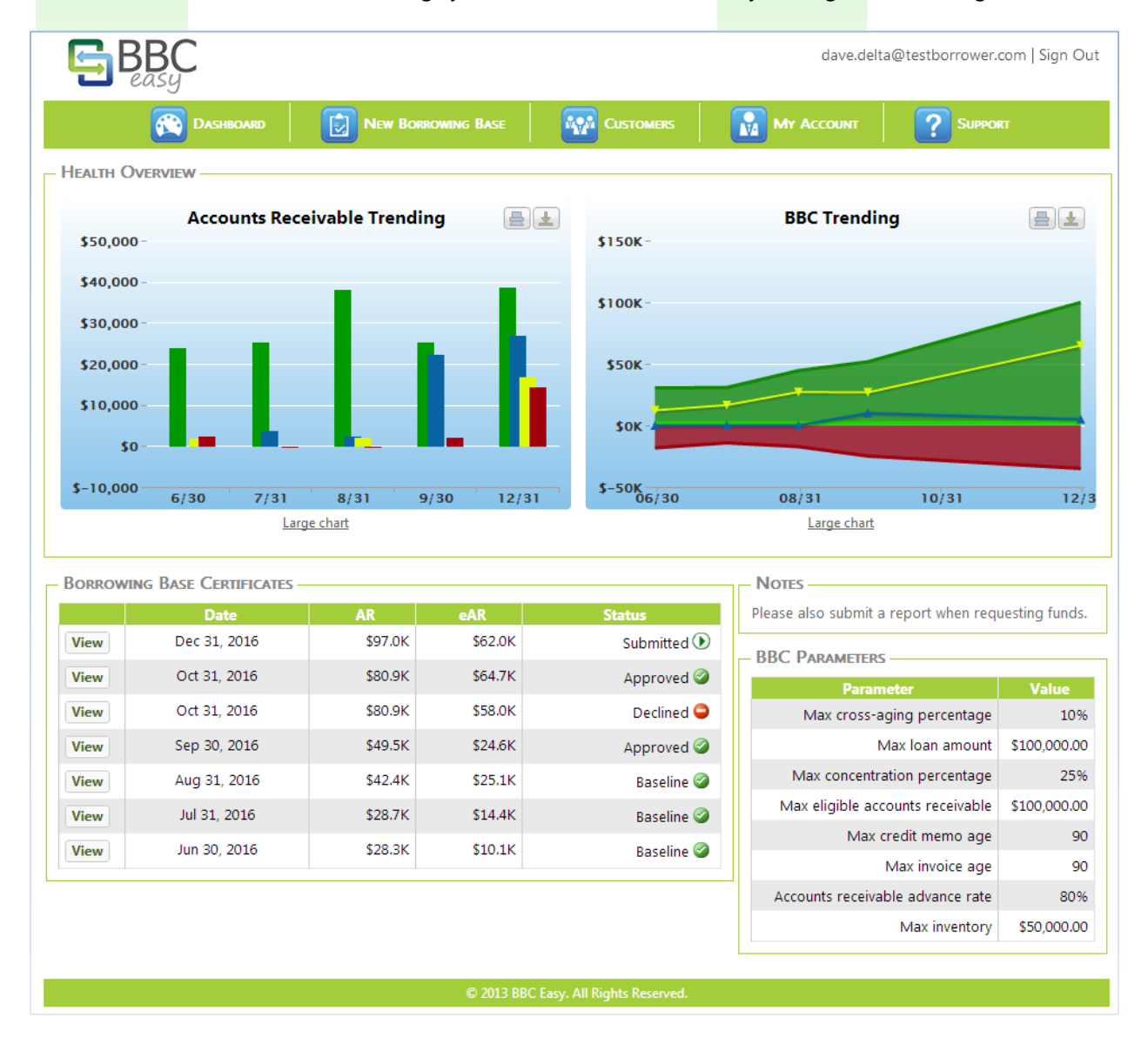

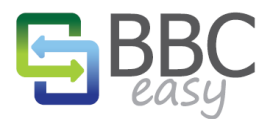

#### www.bbceasy.com

#### <span id="page-7-0"></span>NEW BORROWING BASE

Use the "New Borrowing Base" button in the menu bar when your scheduled BBC is due.

- Change the reporting date to the date requested by your lender (i.e. the previous month's end).
- If your accounting software has changed since the last BBC submission, use the "Change Accounting Package" button to link to your new software.
- When you're ready to proceed, select the "Import" button to link to your accounting software and generate your BBC.

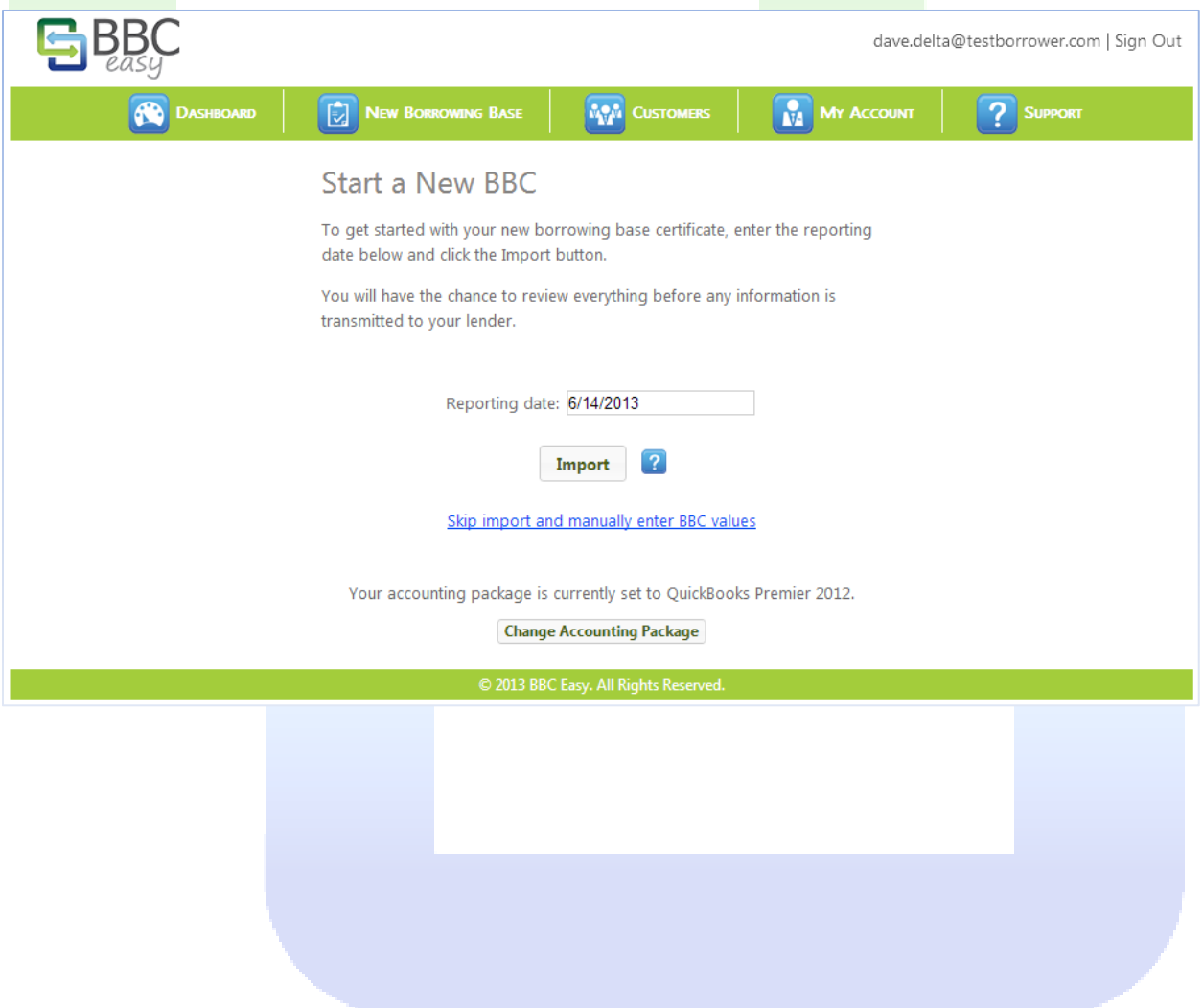

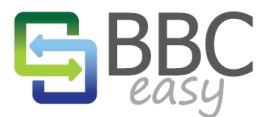

www.bbceasv.com

#### <span id="page-8-0"></span>BBC OVERVIEW

When the import completes, the Borrowing Base calculations are summarized for your review on the BBC Overview page. The BBC may have several sections depending upon the requirements set by your lender.

## ACCOUNTS RECEIVABLE

The BBC Easy Linker pulls the A/R and A/P data requested by your lender and calculates the eligible Accounts Receivable using the assigned parameters. The summary differentiates between the accounts which contribute to your eligibility and the various ineligibles which have been identified by your lender (e.g. Aged Invoices, Concentration, Foreign Accounts, etc). After taking into account the advance rate and any limit to A/R, your Eligible Accounts Receivable is identified at the bottom.

#### INVENTORY

There are two ways to report Inventory using BBC Easy. Tracking Gross Inventory will apply a preconfigured advance rate to the inventory value pulled directly from your Accounting Software. Alternatively, lenders may request that inventory data be manually broken out into the standard categories: Raw Materials, Works-in-progress, and Finished goods. These fields require manual entry but allow for different advance rates for each category.

#### AMOUNT AVAILABLE

This section totals the eligible contributions from the other sections. Here you also have the option to provide details on any other credits, loans, or debits on your account. Lastly you may provide an update on the amount currently borrowed and specify a new advance request. (Note: the Amount Requested field may be hidden from the interface by your lender.)

#### ATTACHMENTS

With each import, BBC Easy generates A/R aging reports in csy format. The reports cover both Due Date Aging and Invoice Date Aging and can be downloaded into Excel for additional review. An inventory report is also provided if inventory is used in the calculation of your borrowing base. The "Upload Attachment" button can be used to send files and communication to your lender.

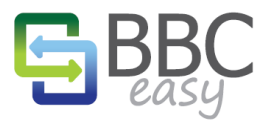

# <span id="page-9-0"></span>BBC OVERVIEW: ACCOUNTS RECEIVABLE

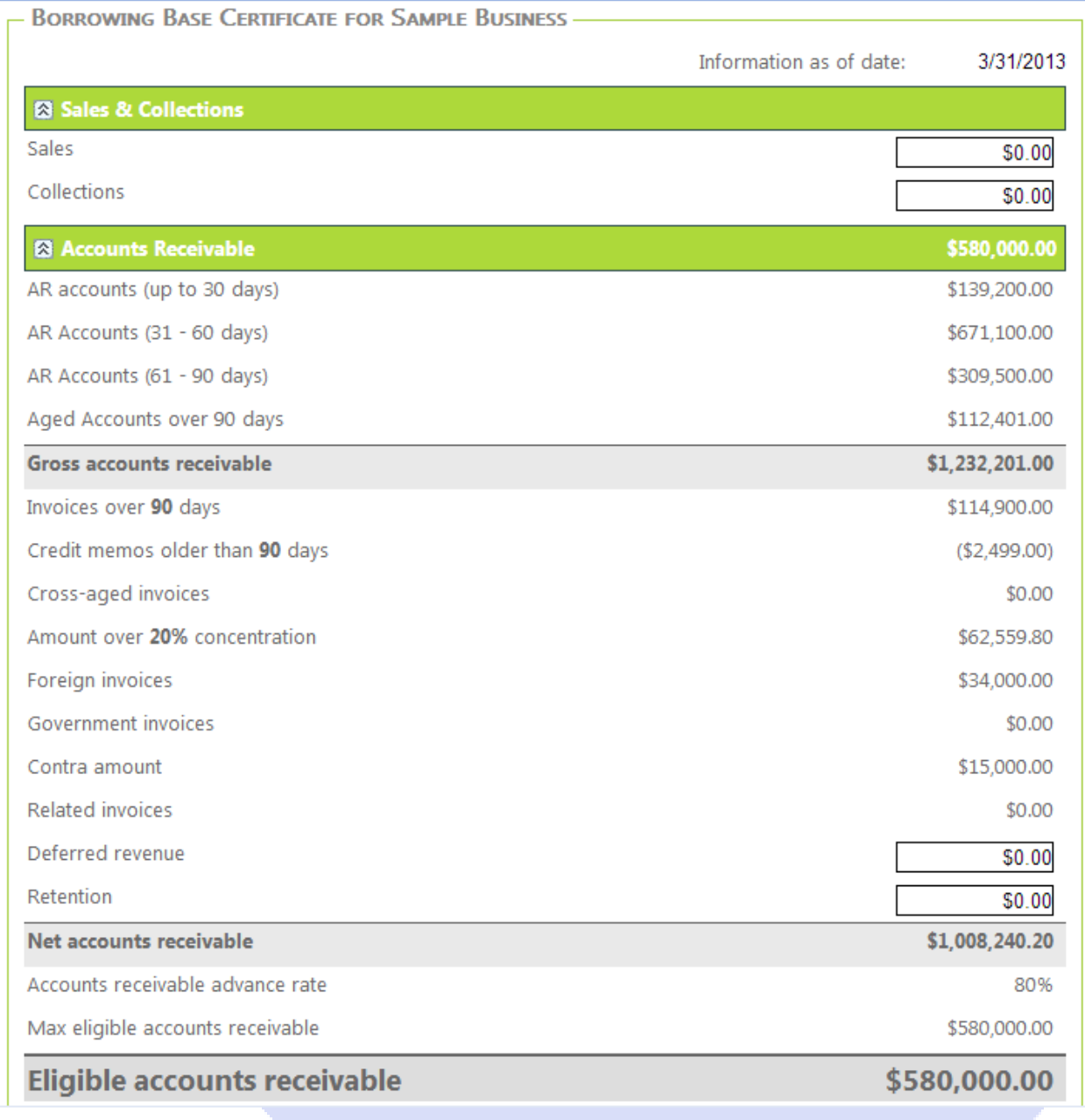

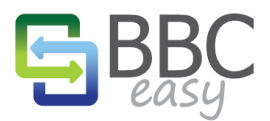

## <span id="page-10-0"></span>BBC OVERIVEW: GROSS INVENTORY

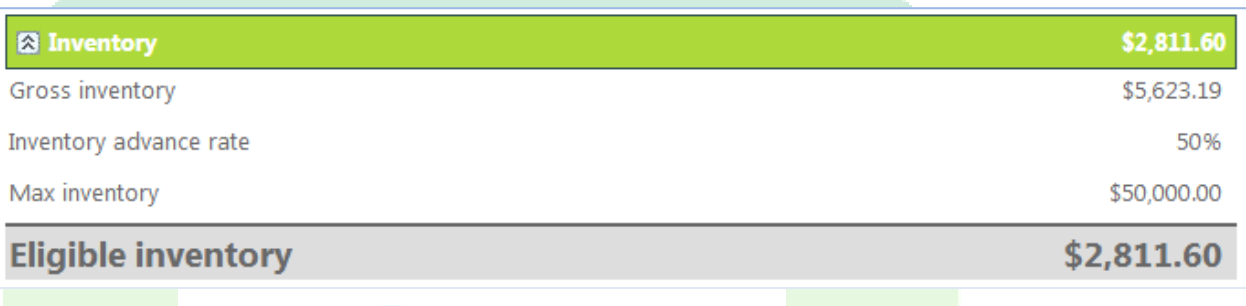

## <span id="page-10-1"></span>BBC OVERVIEW: INVENTORY CATEGORIES

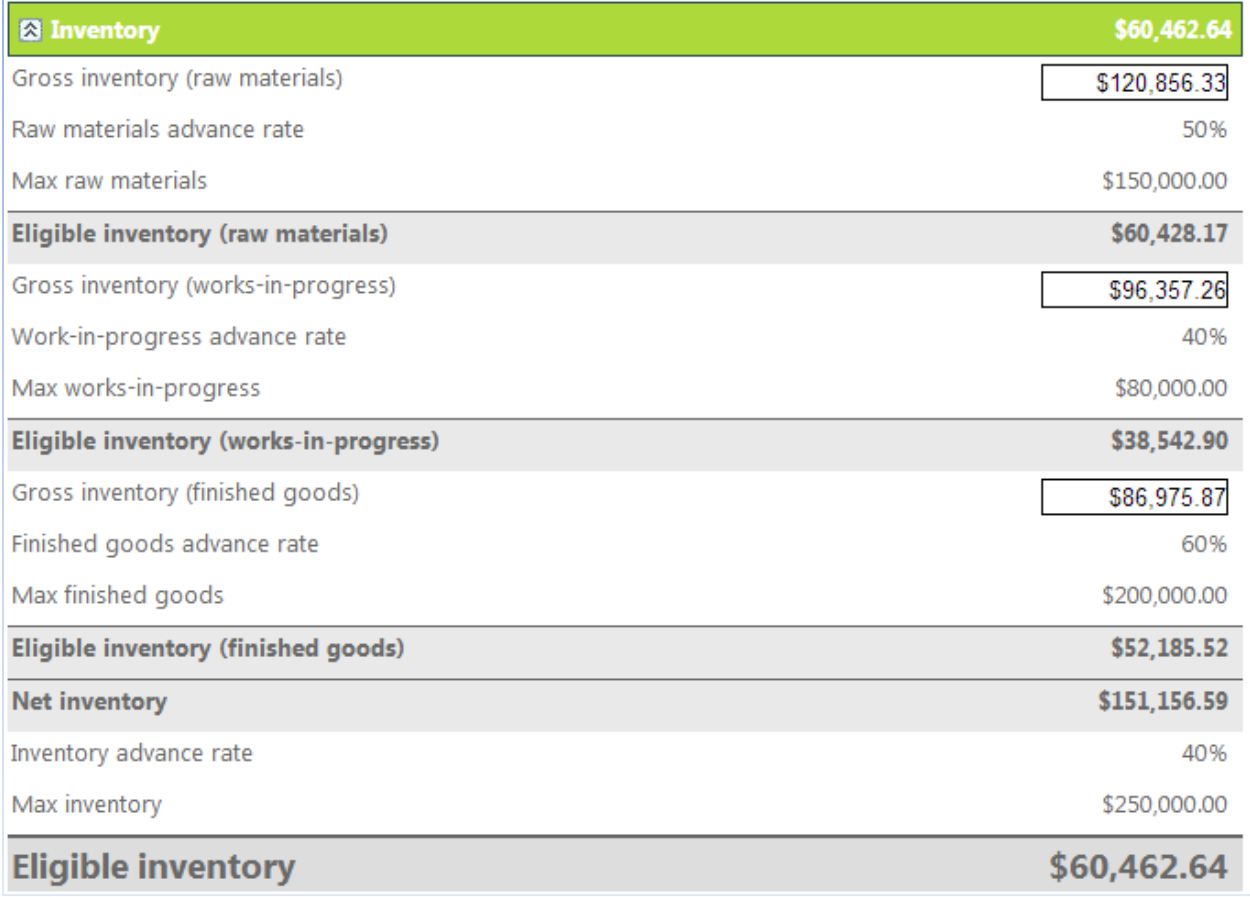

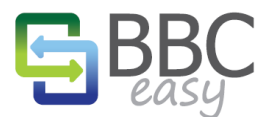

#### <span id="page-11-0"></span>BBC OVERVIEW: AMOUNT AVAILABLE AND ATTACHMENTS

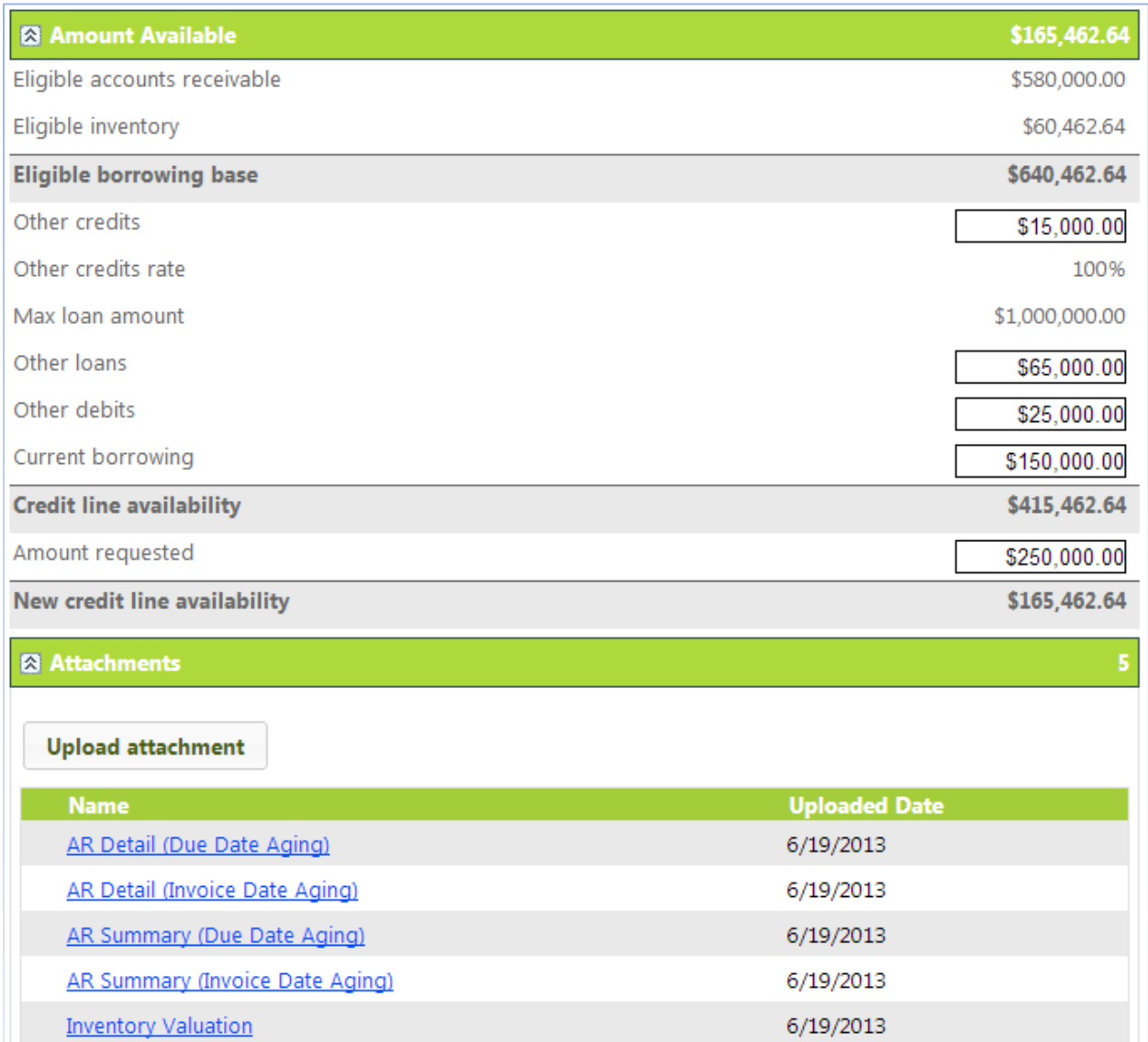

## <span id="page-11-1"></span>REVIEWING AND SUBMITTING THE REPORT

Use the buttons to the right of the BBC Overview to view more detailed information on the data imported or to make any necessary adjustments. When you are satisfied with the calculations you can use the "Submit BBC" button to send a notification to your lender that your Borrowing Base is ready for review.

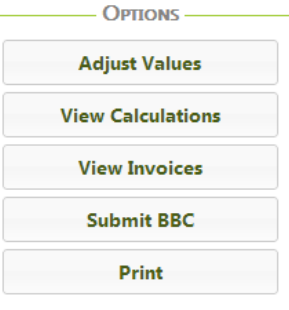

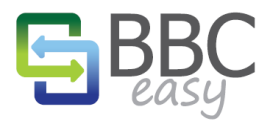

#### <span id="page-12-0"></span>CUSTOMERS LIST

Access your customer list with the "Customers" button in the menu bar. Customers are identified as a specific type which controls how they are affected by the parameters: Standard, Contra, Foreign, Government, & Related. Lenders can also set custom Parameters on a per-customer level such as Max A/R, AR Advance Rate, Concentration %, Cross-age %, and A/R Invoice Date Age. Edit a Customer by click on their name.

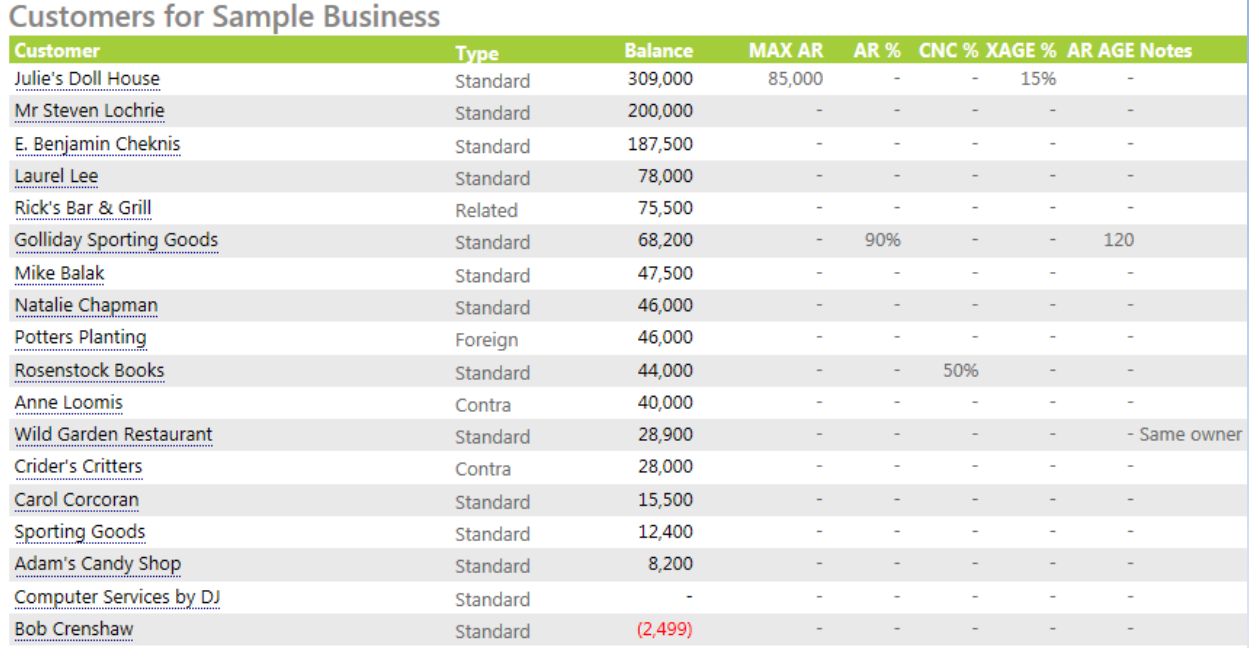

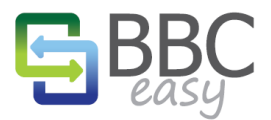

www.bbceasy.com

#### <span id="page-13-0"></span>EDIT CUSTOMERS

By clicking on a customer name, you open up the "Edit Customer Account" page. Here you can change the customer type, Assign Contra Creditors, and create customer groups. Customer groups are useful if you track receivables from multiple departments of the same company.

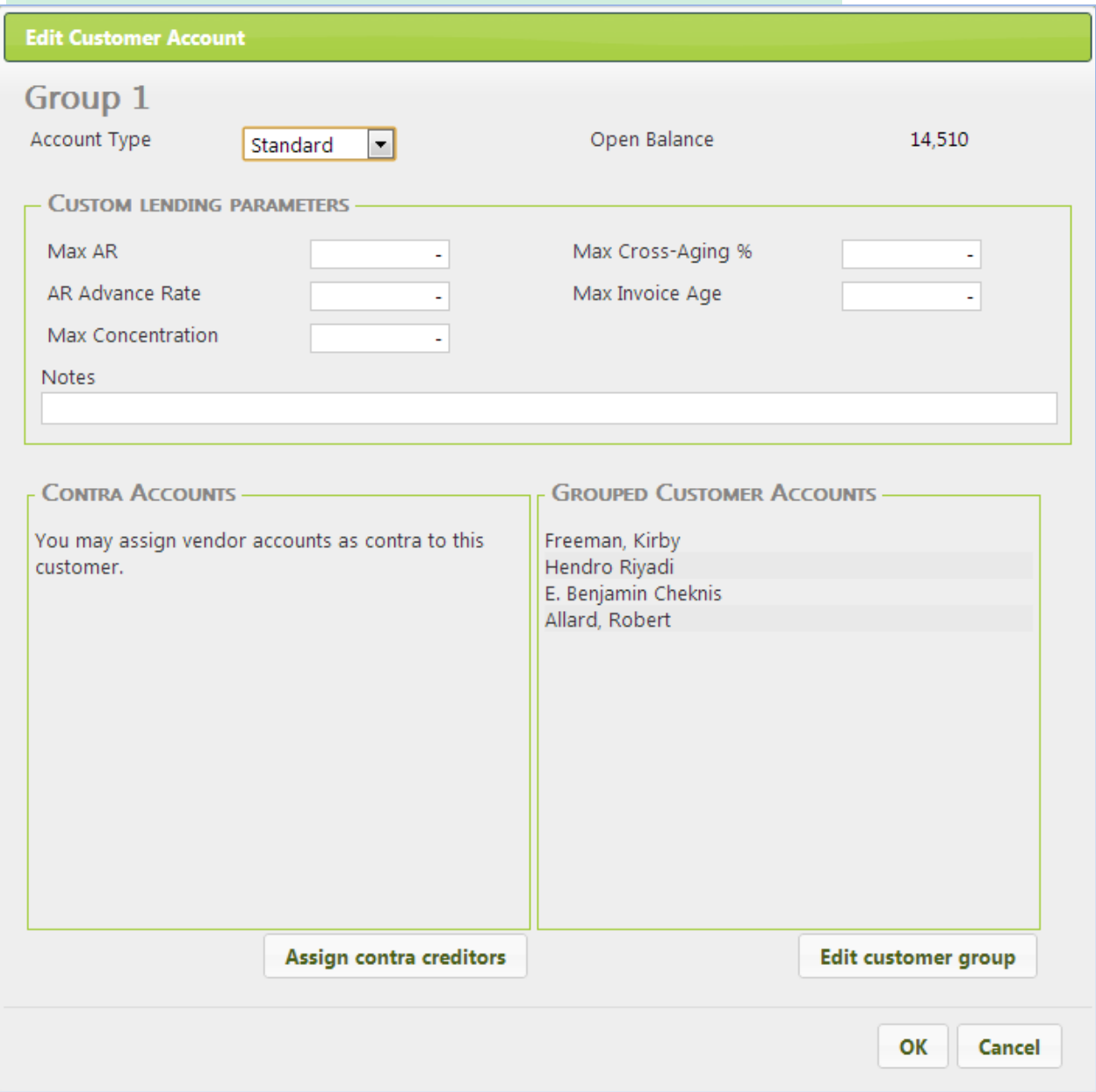

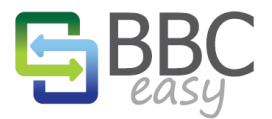

#### www.bbceasy.com

#### <span id="page-14-0"></span>MY ACCOUNT

Use the "My Account" button in the menu bar to access your personal information. Here you can change your Name, E-mail address, phone number, and Password.

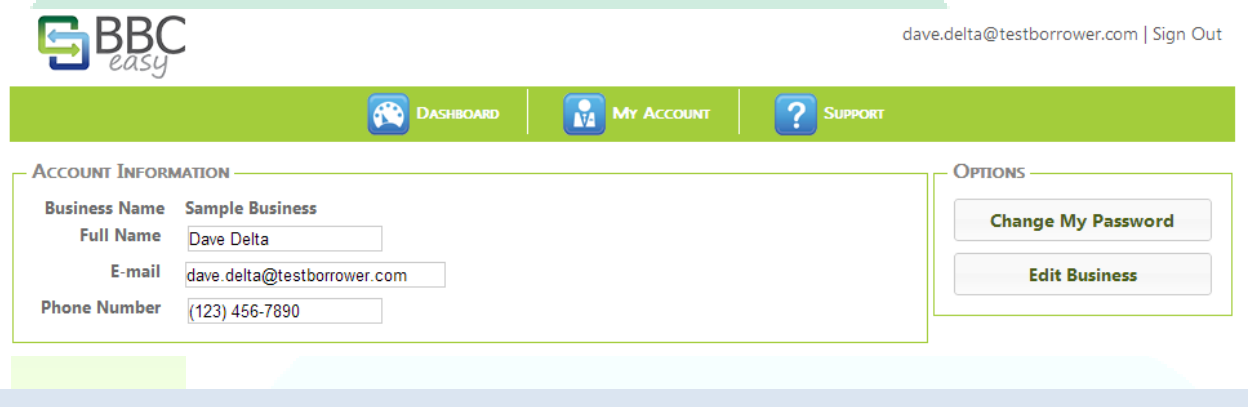

## <span id="page-14-1"></span>EDIT BUSINESS

From the My Account page, follow the "Edit Business" button to see an overview of the users assigned to your business. If you have admin writes you will also have the ability to "Add" and "Remove" users from the list. "Edit Package" provides another opportunity to change the mapped Accounting Package.

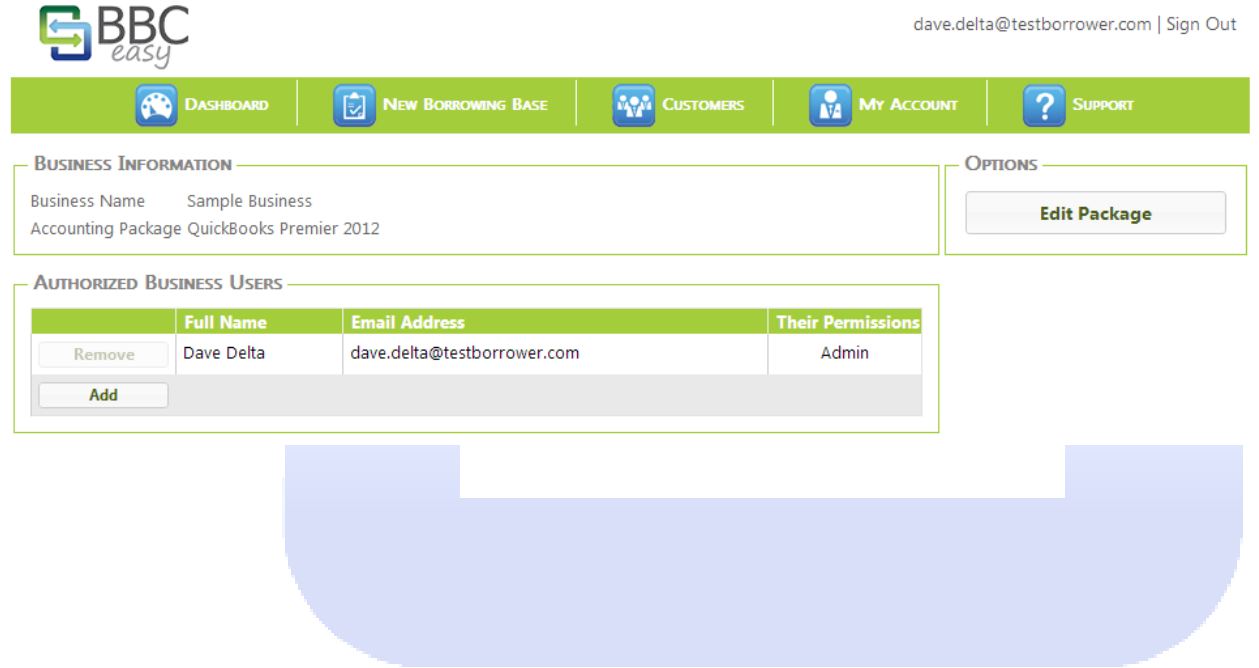